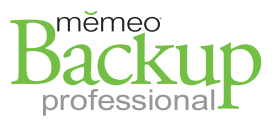

## **Memeo® Backup Professional 4.5 QUICK REFERENCE GUIDE**

## **Getting Started with the online management console**

The online management console allows administrators to distribute licenses (product keys) to users in a small business environment, monitor the status of backups, and view backup alerts and activity. Individual users can then download and install their copy of Memeo Backup Professional.

#### **Step 1 – Admin Orders Backup Professional with the management console**

1. Go to the Memeo.com store and order the desired number of licenses for Memeo Backup Professional.

- o Business products can be found at: http://www.memeo.com/business/
- o Enter a valid email address when ordering. This enables access to the management console as an Administrator.

#### **Step 2 – Admin Accesses the online management console**

- 1. Go to http://me.memeo.com to log in.
	- o **NOTE:** Be sure to **log in using the email address used when ordering** in Step 1.

o If you need to reset your password you can do so from the login screen.

2. **Go to the Backup tab** to view the Product Keys available for distribution.

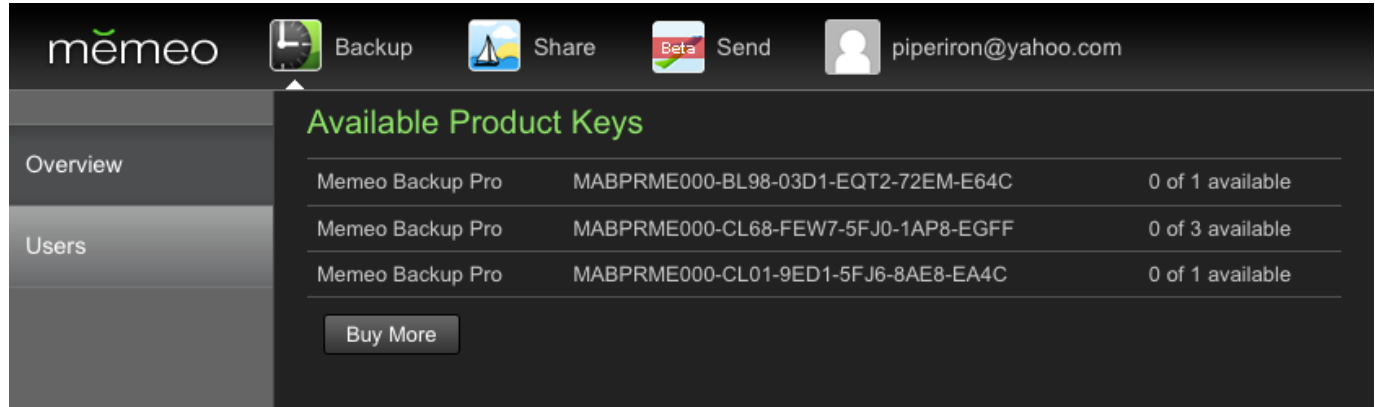

#### **Step 3 – Admin Distributes Product Keys**

- 1. Select "Users" area on the left panel. o This displays the users currently assigned a license.
- 2. Click the "Add User" button.
- 3. Enter the new user's first name, last name, and email address. Select a product key from the drop down list.
- 4. **NOTE:** An **email will be sent to the new user** with a download link and the product key to register the software.

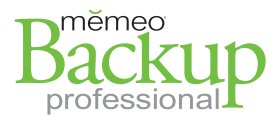

# memen

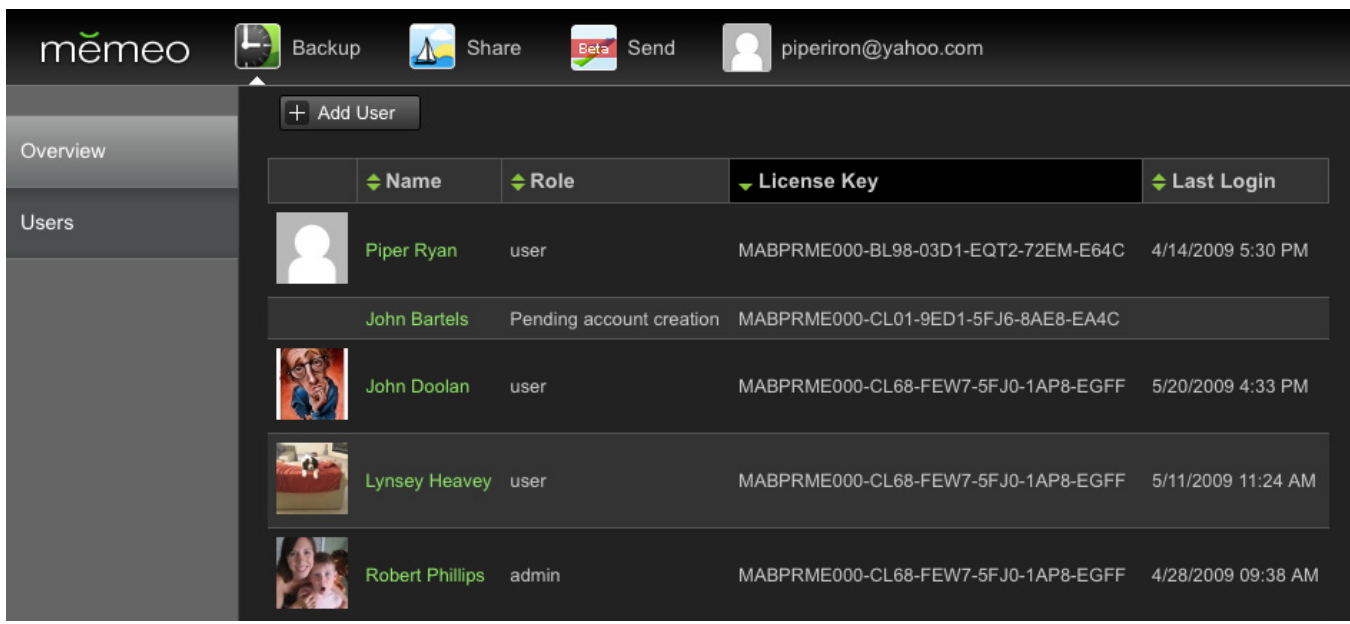

#### **Step 4 – Users Download and Install the Backup Software**

- 1. The Users you selected in the previous step will receive an email with a download link.
- 2. Be sure the users click on the link "Download Memeo Backup Professional" o This will initiate the download to their desktop (about 16MB).
- 3. The users will need to run the installer to install the software to their Windows computer.
- 4. The users will be prompted to reboot their computer.

#### **Step 5 – Users Run Backup Professional**

- 1. When the Users first run Memeo Backup Professional, they will be prompted to create a backup plan by doing the following:
	- o Selecting a destination for the backup files.
	- o Selecting what files to back up.
	- o Providing a name for this backup plan.
- 2. Users will be prompted to create a Memeo account. They should use the same email address used in the installation email they received.
- 3. Users will be prompted that they are using a trial copy of Memeo Backup Professional and that they need to buy a license or enter their product key.
	- o If the software does not auto-register, the user should enter the product key provided in the installation email.
- 4. After the software has been registered and a Memeo account has been created, the administrator will see backup plans in the management console as users create them.

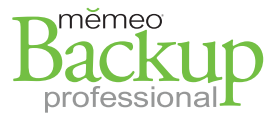

## **Step 6 – Admin Monitors the Status of Backups**

- 1. Under the Backup area, click "Overview" at the left.
- 2. View the "Alerts & Activities" section to view all of the different backup plans of users you are monitoring.
- 3. View current statuses under the "Status" column. Click the column header to sort by status.
	- o **TIP:** Click on a user's name in the management console to view more details about the user's backups.

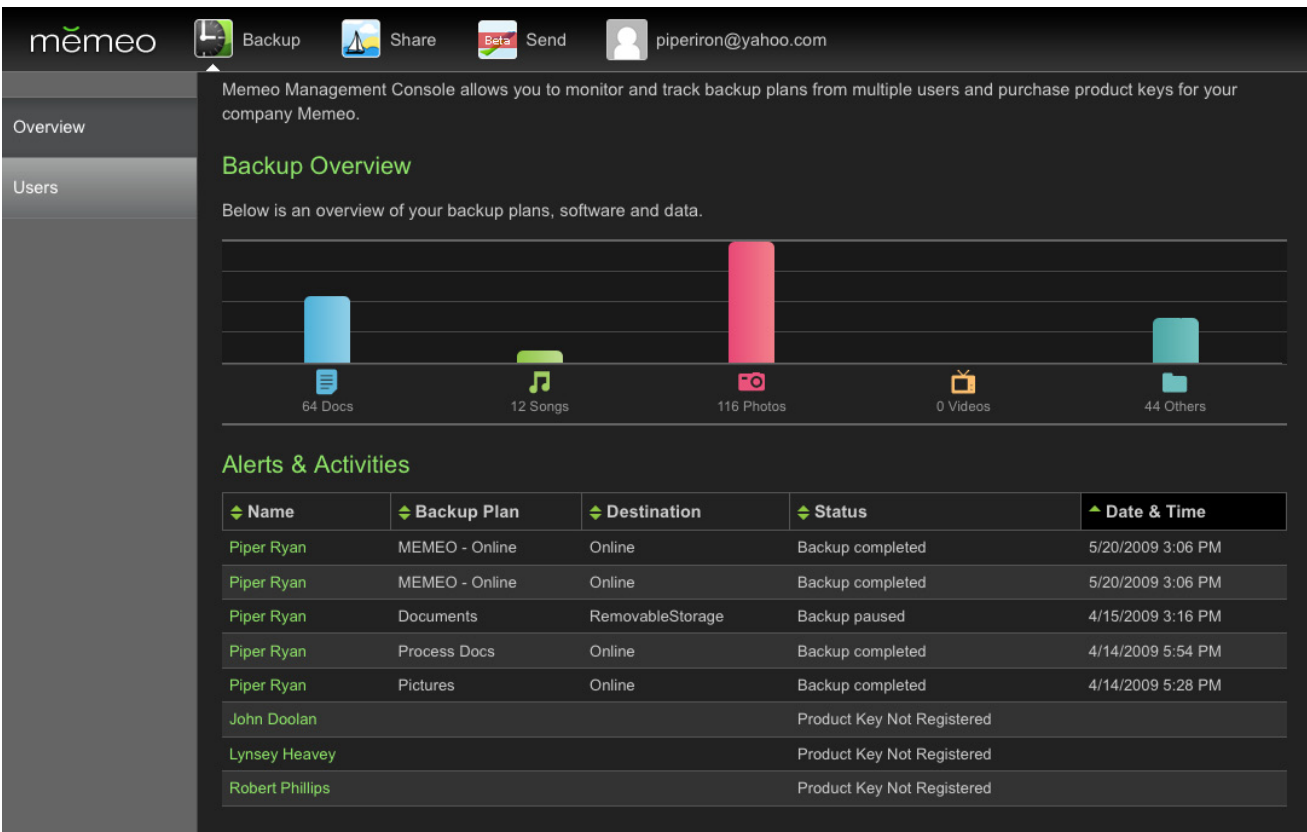